# Ezserver VideoCloud

Create Your Tailored Channel and Film Cloud

## Introduction

- A Platform as a Service (PaaS) that empowers developers to distribute users, channels, movies, and series across decentralized servers, enhancing the security of user data and content.
- It utilizes the IP addresses of decentralized servers to dynamically assign server IP addresses when delivering content to players.

#### Ezserver VideoCloud

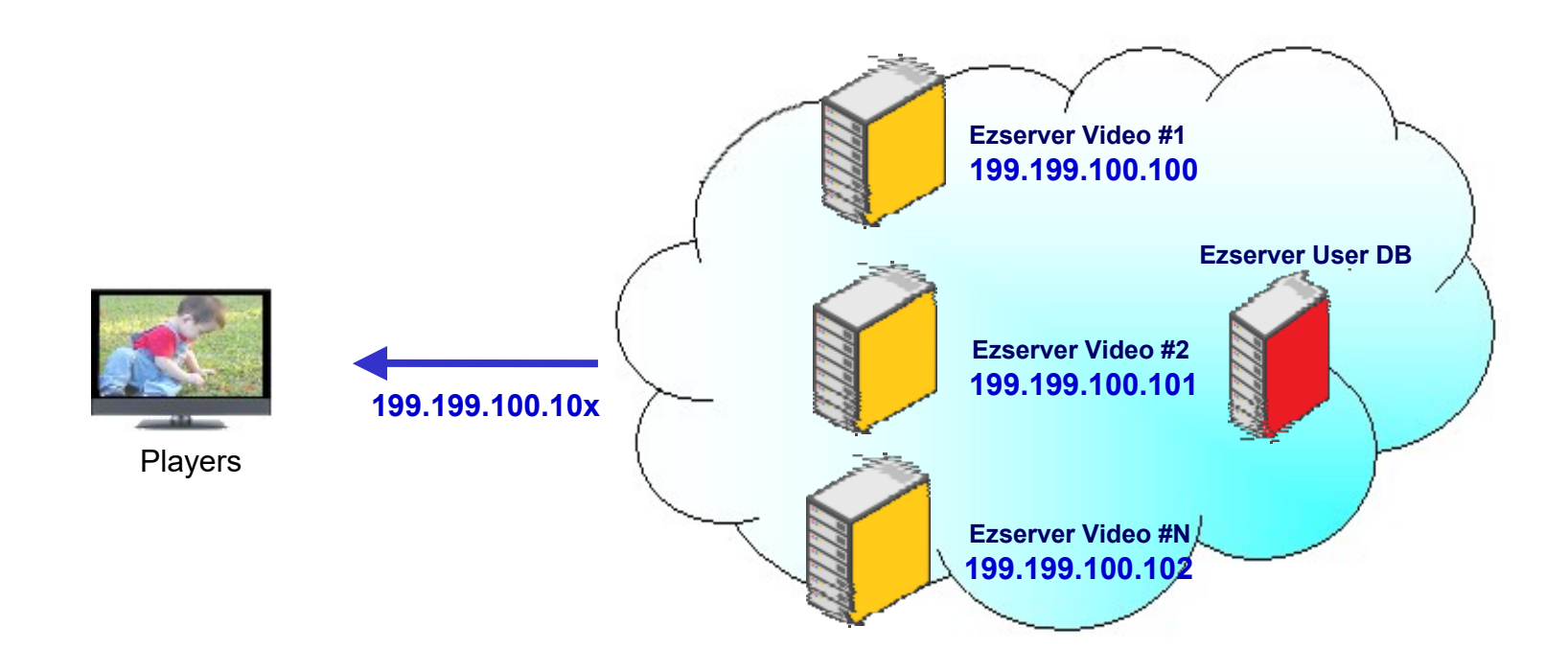

Create Your Video Cloud for DDoS Attacks

#### 1<sup>st</sup> step: Rent Servers

- Rent at least 5 tiny servers
	- CPU: at least 1 core
	- RAM: at least 1GB
	- Storage: at least 2GB
	- Bandwidth at least 100 Mbps
- Install Ezserver VideoCloud into all servers
- Select one for Master server
- Select one for User DB

### 2<sup>nd</sup> step Master Server

Reverse Proxy server

- Click Management:Setting
- Enable Main/Slave Node
- Set Control port: 17100 (default)
- Set Group ID: 18000(default)
- Delete all content (channel, movie, series)
- Keep root user only without other users
- Restart Server (./restart.sh in ssh console)

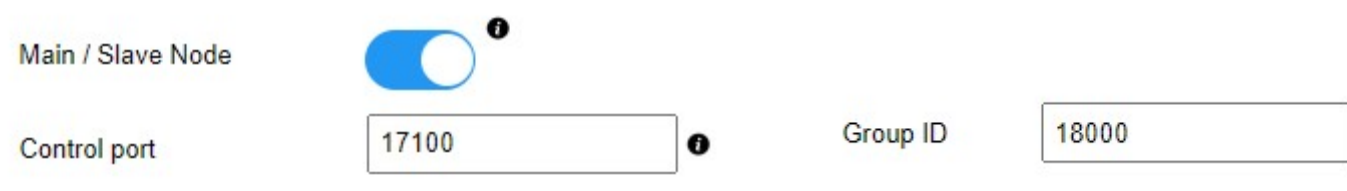

### 3 rd step: User Server

This server is hidden behind Cloud

- Click Management:Setting
- Disable Main/Slave Node
- Set Master Domain name / Control port
- Set Group ID same as Master Server
- Delete all content (channel, movie, series)
- Add Users
- Restart Server (./restart.sh in ssh console)

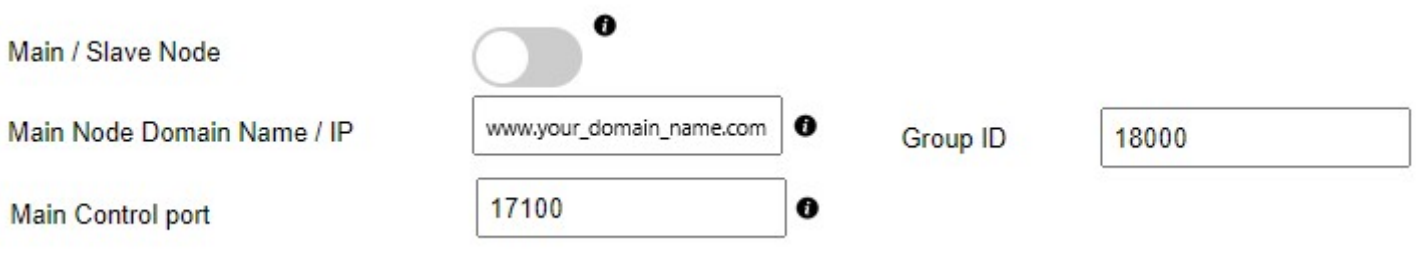

### 4<sup>th</sup> step: Channel Server

#### Content Server

- Click Management:Setting
- Disable Main/Slave Node
- Set Master Domain name / Control port
- Set Group ID same as Master Server
- Add Channel list via m3u link or manually
- Restart Server (./restart.sh in ssh console)

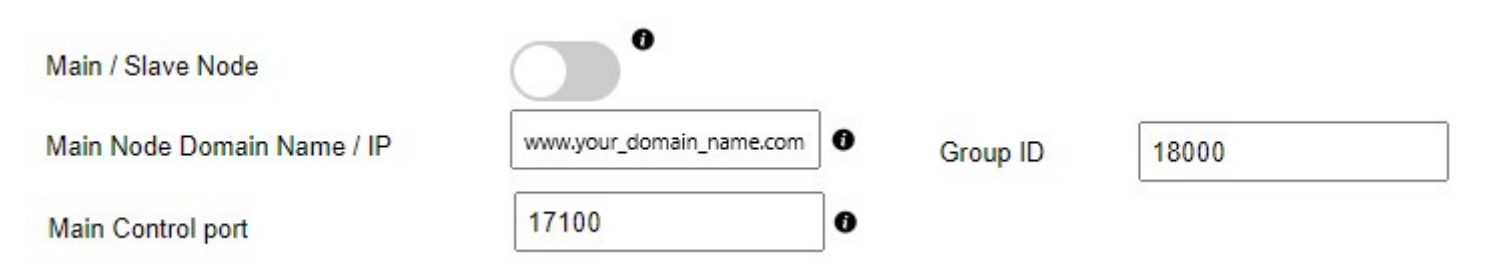

#### 5<sup>th</sup> step: VOD Server

#### Content Server

- Click Management:Setting
- Disable Main/Slave Node
- Set Master Domain name / Control port
- Set Group ID same as Master Server
- Refer Tutorial: Work Folder Section to upload content
- Restart Server (./restart.sh in ssh console)

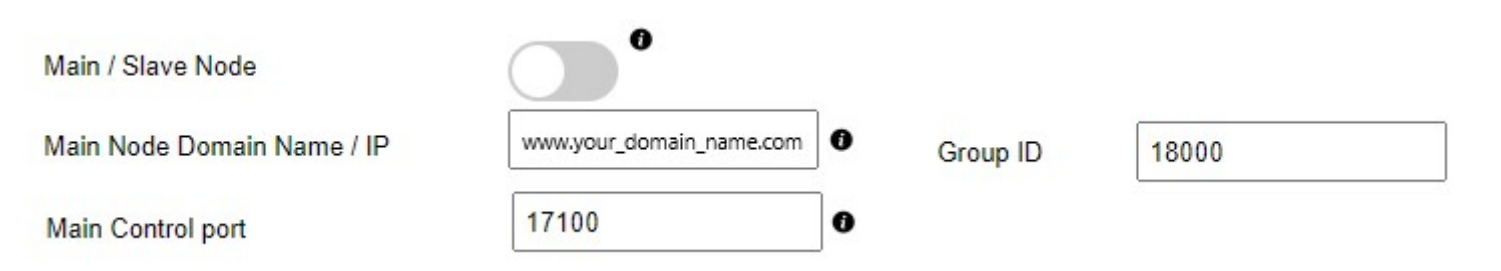

#### 6<sup>th</sup> step: Server Verification

• Login Master Panel

 $.........$ 

- Click Connection:Manage VideoCloud
- Check VideoCloud List

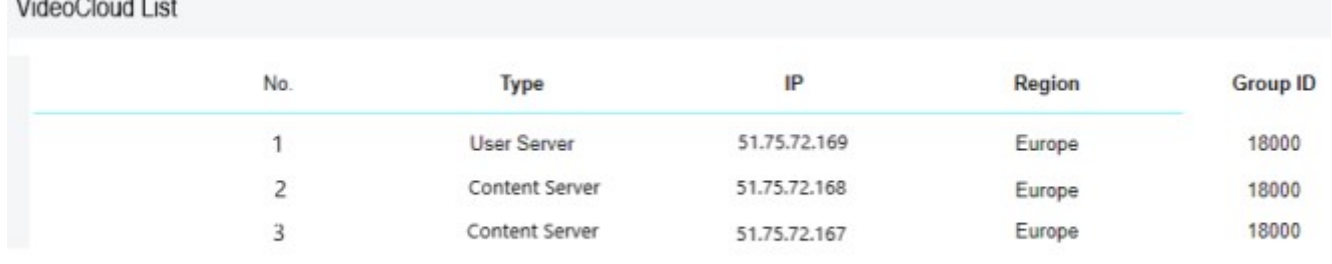

Showing 1 to 3 of 3 nodes

### 7 th step: DNS with VideoCloud IP

- Go to your DNS register
- Set All VideoCloud IP except User server for your DNS name